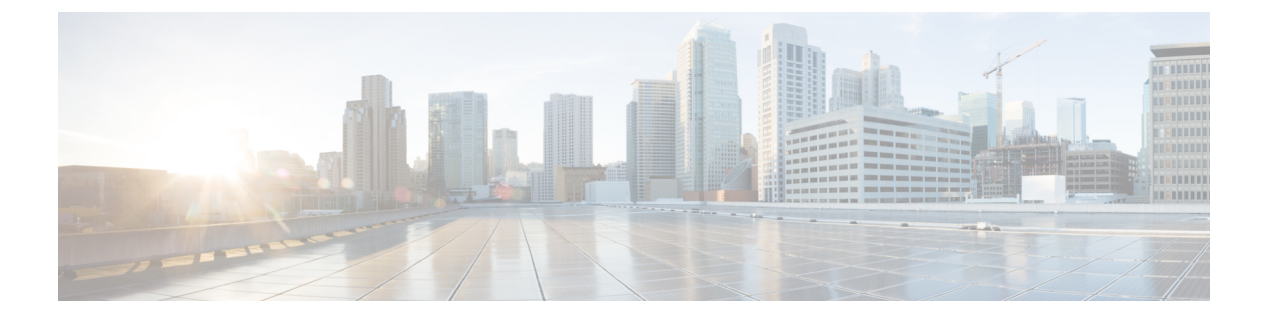

# **Cisco SecureX** または **Cisco Threat Response** との統合

この章の内容は、次のとおりです。

アプライアンスと Cisco SecureX または Cisco Threat Response の統合

• アプライアンスと Cisco SecureX または Cisco Threat Response の統合 (1ページ)

# アプライアンスと **Cisco SecureX** または **Cisco Threat Response** の統合

CiscoSecureXは、すべてのシスコセキュリティ製品に組み込まれたセキュリティプラットフォー ムです。これは新しいテクノロジーを導入する必要のないクラウドネイティブです。Cisco SecureX は、可視性を統合し、自動化を可能にして、ネットワーク、エンドポイント、クラウ ド、およびアプリケーション全体のセキュリティを強化するプラットフォームを提供すること で、脅威からの保護の要求を簡素化します。統合プラットフォームで技術を連携することで、 CiscoSecureXは測定可能な分析情報、望ましい成果、比類のないチーム間のコラボレーション を実現します。Cisco SecureX では、セキュリティ インフラストラクチャを連携させて機能を 拡張できます。

Cisco Threat Response は、複数のシスコセキュリティ製品の統合をサポートして自動化する、 脅威インシデント対応のオーケストレーションハブです。ThreatResponseは、シスコの統合セ キュリティアーキテクチャの主要な柱として、主要なセキュリティ運用機能(検出、調査、修 復)を加速します。

アプライアンスへの Cisco SecureX または Cisco Threat Response の統合には、次の項がありま す。

- アプライアンスと Cisco SecureX または Cisco Threat Response の統合方法
- Cisco SecureX Ribbon を使用した攻撃分析の実行

アプライアンスを Cisco SecureX または Cisco Threat Response と統合し、Cisco SecureX または Cisco Threat Response で以下のアクションを実行できます。

- 組織内の複数のアプライアンスから電子メールデータを表示および送信します。
- 電子メールレポート、送信者とターゲットの関係、複数の電子メールアドレスと件名行の 検索、およびメッセージトラッキングで確認された脅威を特定、調査、修復します。
- 侵害されたユーザまたは発信電子メールポリシーに違反するユーザをブロックします。
- 特定した脅威を迅速に解決し、特定した脅威に対して推奨されるアクションを実行しま す。
- 脅威をドキュメント化して調査内容を保存し、他のデバイスと情報を共有します。
- 悪意のあるドメインのブロック、不審な観測対象の追跡、承認ワークフローの開始、また は電子メールポリシーを更新するための IT チケットの作成を行います。

Cisco SecureX には、次の URL を使用してアクセスできます。

<https://securex.us.security.cisco.com/login>

Cisco® コンテンツセキュリティ管理アプライアンス (SMA) によって、複数の シスコ E メー ル セキュリティ アプライアンスの管理機能やレポート機能を一括して行うことができます。 SMA E メールモジュールで強化できる観測対象の詳細については、

<https://securex.us.security.cisco.com/settings/modules/available>に移動し、Cisco SecureX と統合する モジュールに移動して、[詳細情報(Learn More)] をクリックしてください。

## アプライアンスと **Cisco SecureX** または **Cisco Threat Response** の統合方 法

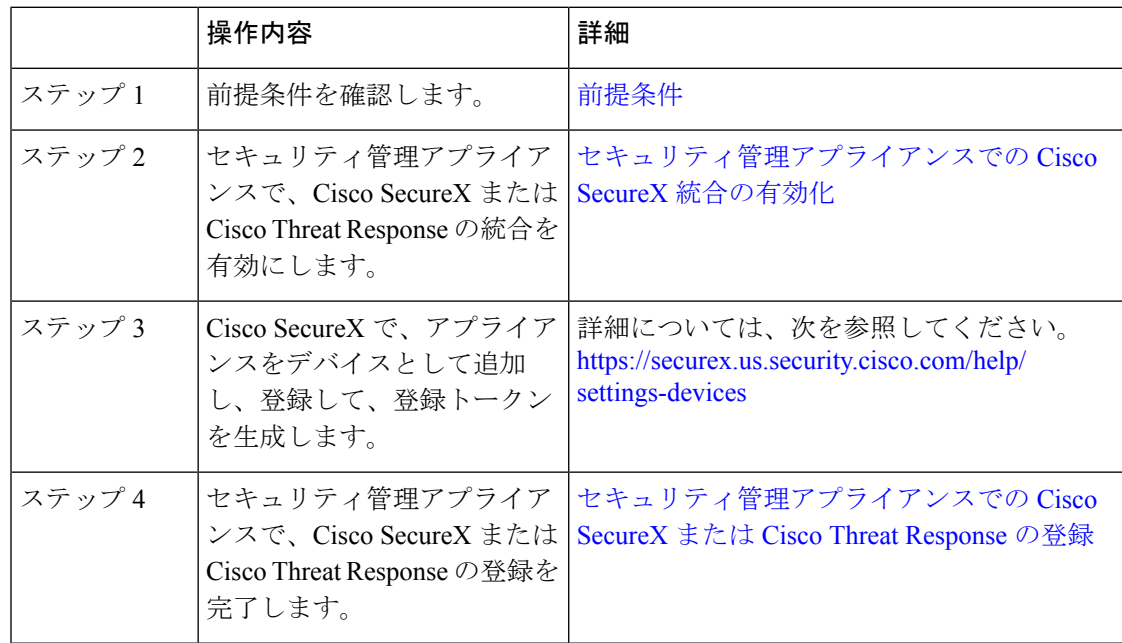

#### 表 **<sup>1</sup> :** アプライアンスと **Cisco SecureX** または **Cisco Threat Response** の統合方法

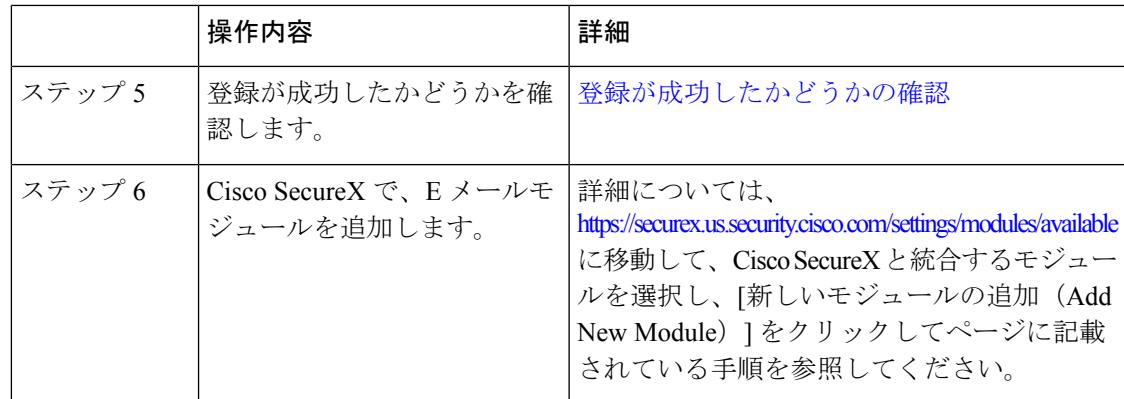

## 前提条件

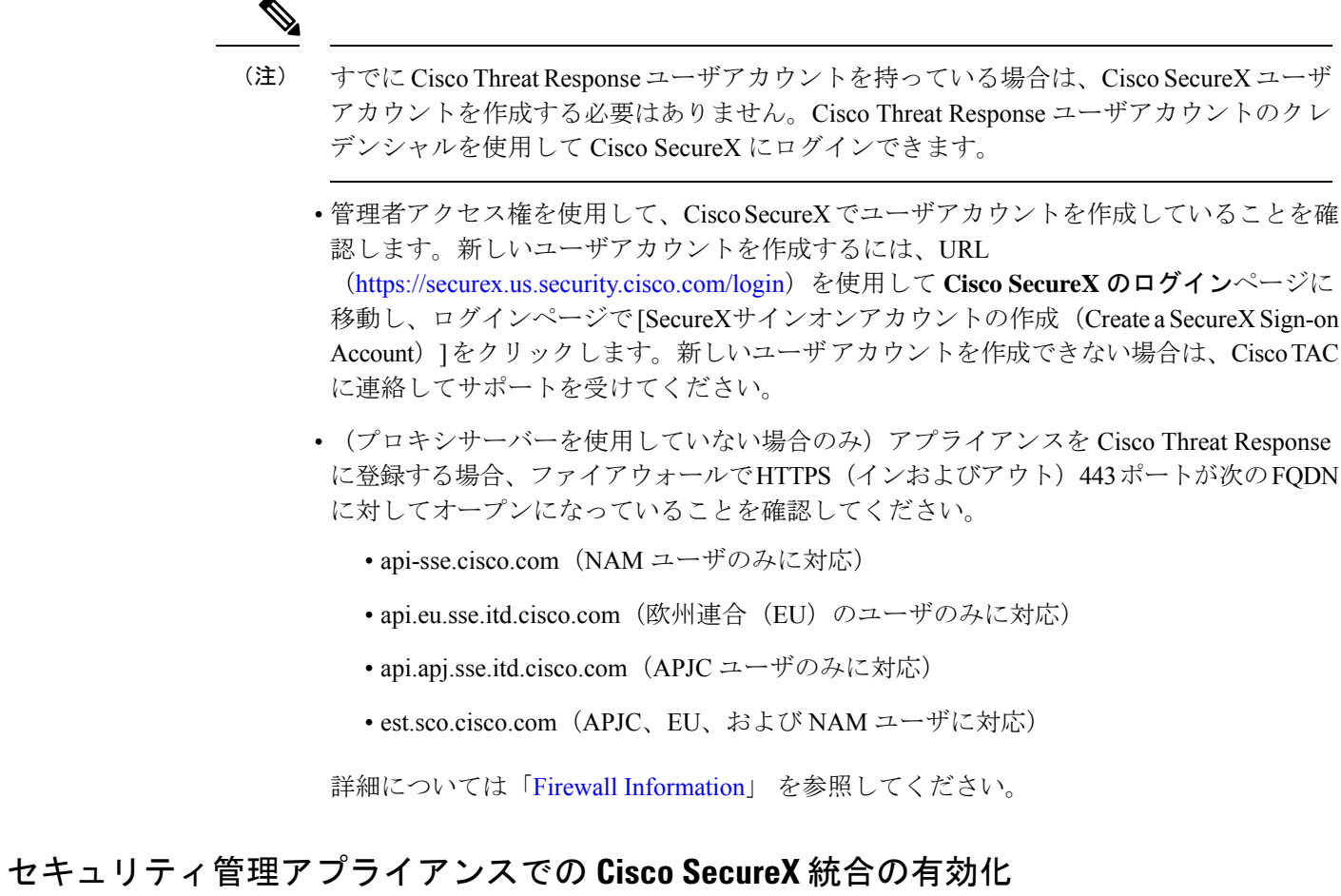

ステップ **1** アプライアンスにログインします。

ステップ2 [ネットワーク (Networks) ] > [クラウドサービス設定 (Cloud Service Settings) ] を選択します。

ステップ **3 [**設定の編集(**Edit Settings**)**]** をクリックします。

- ステップ **4 [**有効(**Enable**)**]** チェックボックスをオンにします。
- ステップ **5** 変更を送信し、保存します。
- ステップ **6** 数分待ってから、[登録(Register)] ボタンがアプライアンスに表示されるかどうかを確認します。

クラスタ化された設定では、ログイン中のアプライアンスはマシンモードのCiscoSecureX または Cisco Threat Response にのみ登録できます。アプライアンスを Cisco SecureX また は Cisco Threat Response にスタンドアロンモードですでに登録している場合は、アプライ アンスをクラスタに参加させる前に手動で登録を解除してください。 (注) CLI を使用してこの統合を有効にするには、threatresponseconfig コマンドを使用しま (注)

す。

#### 次のタスク

アプライアンスを Cisco SecureX または Cisco Threat Response に登録します。詳細については、 <https://securex.us.security.cisco.com/settings/modules/available> に移動して、Cisco SecureX と統合す るモジュールを選択し、[新しいモジュールの追加(AddNewModule)]をクリックしてページ に記載されている手順を参照してください。

## セキュリティ管理アプライアンスでの **Cisco SecureX** または **Cisco Threat Response** の登録

- ステップ1 [ネットワーク (Networks) ]>[クラウドサービスの設定 (Cloud Service Settings) ] に移動します。
- ステップ2 [クラウドサービス設定 (Cloud Services Settings) ]に、登録トークンを入力し、[登録 (Register) ] をクリッ クします。

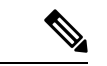

CLI を使用して Cisco SecureX または Cisco Threat Response を登録するには、 cloudserviceconfig コマンドを使用します。 (注)

#### 次のタスク

登録が成功したかどうかの確認

## **Cisco Cloud Service** ポータルへの登録

次のいずれかのシナリオに基づいて、Cisco Secure Email and Web Manager を Cisco Cloud Services ポータルに再登録できます。

- 電子メールゲートウェイをCiscoCloudServicesポータルに自動的に登録するときに、Cisco Cloud Services ポータルに追加されたデバイス(Cisco Secure Email and Web Manager)を表 示または管理できない場合。
- Cisco Secure Email and Web Manager を Cisco Cloud Services ポータルに自動的に登録すると きに、スマートアカウントと Cisco CloudServices アカウントがリンクされていない場合。

CLI で **cloudserviceconfig > reregister** サブコマンドを使用して、Cisco Secure Email and Web Manager を Cisco Cloud Services ポータルに登録することもできます。

## 始める前に

次の前提条件を満たしていることを確認してください。

- CiscoSecure Email and Web Manager でスマート ソフトウェア ライセンシングを有効にしま す。
- Cisco Smart Software Manager に Cisco Secure Email and Web Manager を登録
- ステップ **1** Cisco Secure Email and Web Manager の [ネットワーク(Networks)] > [クラウドサービス設定(Cloud Service Settings)] ページに移動します。
- ステップ2 [再登録 (Reregister) 1をクリックします。
	- [再登録(Reregister)]をクリックした後、要件に応じてステップ 3 または 4 のいずれかまたは両 方でタスクを実行するかどうかを選択できます。 (注)
- ステップ **3** (任意)デバイスが誤った Cisco Secure サーバーに自動的に登録された場合は、適切な Cisco Secure サー バーを選択して、Cisco Secure Email and Web Manager を Cisco Cloud Services ポータルに接続します。
- ステップ **4** (任意)Cisco Secure Email and Web Manager が誤ったスマートアカウントで自動的に登録された場合は、 Cisco Cloud Services ポータルから取得した登録トークンを入力します。
- ステップ **5** [送信(Submit)] をクリックすると、ステップ 4 で登録トークンを入力しない場合にのみ、[再登録の確認 (Confirm reregistration) |ダイアログボックスが表示されます。
- ステップ6 [再登録の確認 (Confirm reregistration) ] ダイアログボックスで [送信 (Submit) ] をクリックすると、Cisco Cloud Services が Cisco Cloud Services ポータルから自動生成されたトークンをスマートアカウント情報とと もに使用して、Cisco Secure Email and Web Manager を Cisco Cloud Services ポータルに再登録できます。

## 登録が成功したかどうかの確認

- Security Services Exchange で、Security Services Exchange のステータスを確認して、正常に 登録されたことを確認します。
- Cisco SecureX で、[デバイス(Devices)] ページに移動し、Security Services Exchange に登 録されている SMA を表示します。

別の Cisco SecureX サーバーまたは Cisco Threat Response サーバー(欧州用の 「api.eu.sse.itd.cisco.com」など)に切り替える場合は、最初に Cisco SecureX または Cisco ThreatResponseからアプライアンスの登録を解除して、「アプライアンスとCiscoSecureX または Cisco Threat Response の統合方法」のステップを実行する必要があります。 (注)

CiscoSecureX または Cisco Threat Response にアプライアンスを統合した後は、電子メール と Web のレポート機能が集中管理されるため、電子メール セキュリティ アプライアンス を Cisco SecureX または Cisco Threat Response に統合する必要はありません。

Security Services Excange にアプライアンスが正常に登録されたら、Cisco SecureX に SMA 電子メールモジュールを追加します。詳細については、 <https://securex.us.security.cisco.com/settings/modules/available> に移動して、Cisco SecureX と統 合するモジュールを選択し、[新しいモジュールの追加(Add New Module)] をクリック してページに記載されている手順を参照してください。

## コンテンツセキュリティゲートウェイでの**CiscoSecureX**または**Threat Response** の有効化

ステップ **1** アプライアンスにログインします。

- ステップ **2 [**ネットワーク(**Networks**)**] > [**クラウドサービス設定(**Cloud Service Settings**)**]** を選択します。
- ステップ **3 [**有効(**Enable**)**]** をクリックします。

ステップ **4 [**クラウドサービスの有効化(**Enable Cloud Service**)**]** チェックボックスをオンにします。

- ステップ5 Cisco SecureX サーバーを選択します。
- ステップ **6** 変更を送信し、保存します。

## コンテンツ セキュリティ ゲートウェイでの **Cisco Cloud Services** ポー タルの有効化

- ステップ **1** 電子メールゲートウェイにログインします。
- ステップ **2 [**ネットワーク(**Networks**)**] > [**クラウドサービス設定(**Cloud Service Settings**)**]** を選択します。
- ステップ **3 [**有効(**Enable**)**]** をクリックします。
- ステップ **4** [Cisco Cloud Servicesの有効化(Enable Cisco Cloud Services)] チェックボックスをオンにします。
- ステップ **5** 必要な Cisco Secure サーバを選択して、電子メールゲートウェイを Cisco Cloud Services ポータルに接続し ます。

ステップ **6** 変更を送信し、保存します。数分待ってから、[登録(Register)] ボタンがコンテンツ セキュリティ ゲー トウェイに表示されるかどうかを確認します。

次のタスク

## **Cisco SecureX Ribbon** を使用した攻撃分析の実行

(注)

セキュリティ管理アプライアンス13.6.1以前のバージョンからアップグレードする場合、 ケースブックは Cisco SecureX Ribbon の一部となります。

CiscoSecureXは、可視性の統合、自動化の実現、インシデント対応ワークフローの迅速化、脅 威ハンティングの改善を行う一連の分散型機能をサポートします。Cisco SecureX の分散機能 は、SecureX リボンでアプリケーションおよびツールの形式で利用できます。

この章で説明する内容は、次のとおりです。

- Cisco SecureX Ribbon へのアクセス
- Cisco SecureX Ribbon およびピボットメニューを使用した攻撃分析のためのケースブック への観察対象の追加

Cisco SecureX Ribbon はページの下部ペインにあり、ダッシュボードと環境内の他のセキュリ ティ製品間を移動しても保持されます。Cisco SecureX Ribbon は、次のアイコンと要素で構成 されています。

- [リボンの展開/縮小(Expand/Collapse Ribbon)]
- Home
- ケースブックアプリ
- Incidents アプリ
- Orbital アプリ
- [エンリッチメント(Enrichment)] 検索ボックス
- 観測対象の検索
- 設定

CiscoSecureX Ribbon の詳細については、<https://securex.us.security.cisco.com/help/ribbon> を参照し てください。

## **Cisco SecureX Ribbon** へのアクセス

#### 始める前に

前提条件に記載されているすべての前提条件を満たしていることを確認してください。

セキュリティ管理アプライアンス13.6.1以前のバージョンの[ケースブック(Casebook)] をすでに設定している場合、次の手順で説明するように、追加のスコープを使用してCisco SecureX APIクライアントで[クライアントID(ClientID)]と[クライアントのシークレッ ト(Client Secret)] を作成する必要があります。 (注)

<u>ま</u><br>ボタンを使用して、ページの下部ペインにある Cisco SecureX リボンを右からドラッグでき ます。

- ステップ **1** アプライアンスの新しい Web インターフェイスにログインします。詳細については、「Web インターフェ イスへのアクセス」を参照してください。[https://www.cisco.com/c/en/us/td/docs/security/security\\_management/](https://www.cisco.com/c/en/us/td/docs/security/security_management/sma/sma13-6-1/User-Guide/b_SMA_Admin_Guide_13_6_1/b_NGSMA_Admin_Guide_chapter_01.html#task_1280297) [sma/sma13-6-1/User-Guide/b\\_SMA\\_Admin\\_Guide\\_13\\_6\\_1/b\\_NGSMA\\_Admin\\_Guide\\_chapter\\_01.html#task\\_1280297](https://www.cisco.com/c/en/us/td/docs/security/security_management/sma/sma13-6-1/User-Guide/b_SMA_Admin_Guide_13_6_1/b_NGSMA_Admin_Guide_chapter_01.html#task_1280297)
- ステップ **2** [Cisco SecureX Ribbon] をクリックします。
- ステップ **3 SecureXAPI**クライアントで[クライアントID(ClientID)]と[クライアントのシークレット(ClientSecret)] を作成します。API クライアントのクレデンシャルを生成する方法の詳細については、「[Creating](https://securex.us.security.cisco.com/settings/apiClients) an API [Client](https://securex.us.security.cisco.com/settings/apiClients)」を参照してください。

クライアント ID とクライアントパスワードの作成時には、次の範囲を選択してください。

• casebook

- enrich:read
- global-intel:read
- inspect:read
- integration:read
- profile
- private-intel
- response
- registry/user/ribbon
- telemetry:write
- users:read
- orbital (アクセス権がある場合)
- ステップ4 アプライアンスの [SecureXリボンを使用するにはログインしてください (Login to use SecureX Ribbon) 1ダ イアログボックスのステップ 3 で取得したクライアント ID とクライアントパスワードを入力します。
- ステップ5 [SecureXリボンを使用するにはログインしてください (Login to use SecureX Ribbon) ] ダイアログボックス で必要な Cisco SecureX サーバを選択します。
- ステップ6 [認証 (Authenticate) 1をクリックします。
	- クライアントID、クライアントパスワード、およびCiscoSecureXサーバを編集する場合は、Cisco SecureX リボンを右クリックして詳細を追加します。 (注)

#### 次のタスク

Cisco SecureX Ribbon およびピボットメニューを使用した攻撃分析のためのケースブックへの 観察対象の追加

**CiscoSecureXRibbon**およびピボットメニューを使用した攻撃分析のためのケースブック への観察対象の追加

## 始める前に

アプライアンスの Cisco SecureX Ribbon とピボット メニュー ウィジェットにアクセスするに は、クライアント ID とクライアントパスワードを取得します。詳細については、「Cisco SecureX Ribbon へのアクセス」を参照してください。Cisco SecureX Ribbon へのアクセス (8 ページ)

- ステップ **1** アプライアンスの新しい Web インターフェイスにログインします。詳細については、「Web インターフェ イスへのアクセス」を参照してください。[https://www.cisco.com/c/en/us/td/docs/security/security\\_management/](https://www.cisco.com/c/en/us/td/docs/security/security_management/sma/sma13-6-1/User-Guide/b_SMA_Admin_Guide_13_6_1/b_NGSMA_Admin_Guide_chapter_01.html#task_1280297) [sma/sma13-6-1/User-Guide/b\\_SMA\\_Admin\\_Guide\\_13\\_6\\_1/b\\_NGSMA\\_Admin\\_Guide\\_chapter\\_01.html#task\\_1280297](https://www.cisco.com/c/en/us/td/docs/security/security_management/sma/sma13-6-1/User-Guide/b_SMA_Admin_Guide_13_6_1/b_NGSMA_Admin_Guide_chapter_01.html#task_1280297)
- ステップ2 [メールレポート (Email Reporting) ] ページまたは [Webレポート (Web Reporting) ] へ移動して、該当す

る観測対象(bit.ly など)の横にあるピボットメニュー ボタンをクリックします。

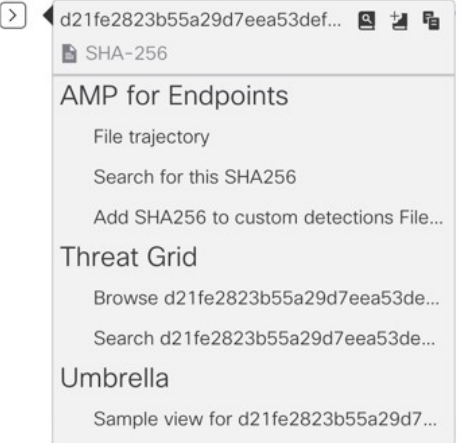

次の手順を実行します。

- アクティブなケースに観測対象を追加するには、 ボタンをクリックします。
- 新しいケースに観測対象を追加するには、■ ボタンをクリックします。
- ピボットメニュー → ボタンを使用して、ポータルに登録された他のデバイスの観測対象(AMP for Endpoints など)をピボットし、攻撃分析の調査を実行します。 (注)
- ステップ3 アイコンにカーソルを合わせ、<sup>3</sup> ボタンをクリックしてケースブックを開きます。観測対象が新しい または既存のケースに追加されたかどうかを確認します。
- ステップ **4** (オプション) ボタンをクリックして、タイトル、説明、またはメモをケースブックに追加します。

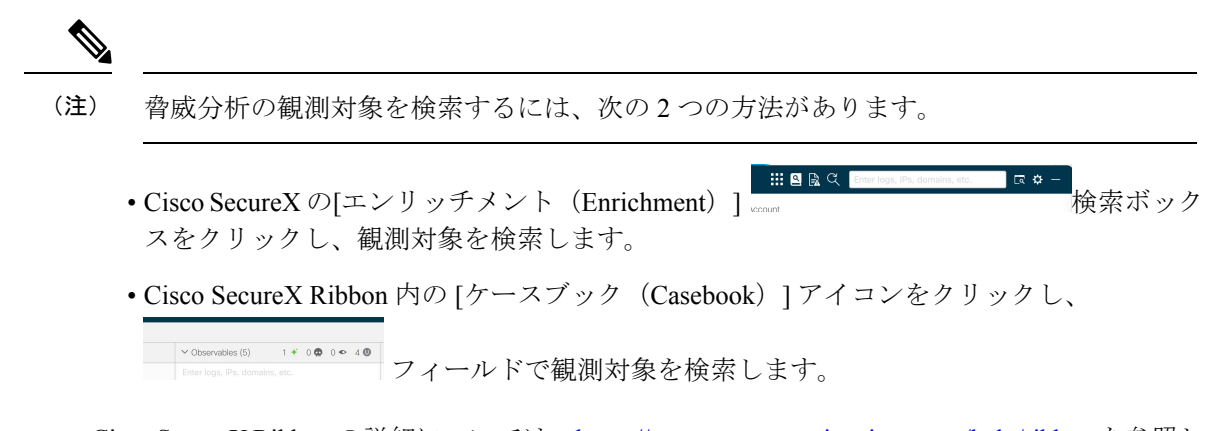

CiscoSecureX Ribbon の詳細については、<https://securex.us.security.cisco.com/help/ribbon> を参照し てください。

## **Cisco SecureX Threat Response**内のメッセージに対する修復アクション の実行

## 始める前に

Cisco Threat Response では、電子メールゲートウェイで処理されたメッセージに対して次の修 復アクションを調査して適用できるようになりました。

- •削除(Delete)
- 転送(Forward)
- 転送と削除(Forward and Delete)

Cisco Threat Response のメッセージに対して修復アクションを実行する前に、次の前提条件を 満たしていることを確認します。

- Cisco SecureX サーバーで電子メールゲートウェイを有効にし、登録した。詳細について は、「シスコのコンテンツ セキュリティ アプライアンスでの Cisco SecureX または Cisco Threat Response の統合を有効化する」および「シスコのコンテンツ セキュリティ アプラ イアンスでの Cisco SecureX または Cisco Threat Response の登録」を参照してください。
- •電子メール ゲートウェイ モジュールを Cisco SecureX に追加し、Cisco SecureX で修復転送 アドレスを指定した。詳細については、[https://securex.us.security.cisco.com/settings/modules/](https://securex.us.security.cisco.com/settings/modules/available) [available](https://securex.us.security.cisco.com/settings/modules/available)に移動して、Cisco SecureX と統合するために必要な E メール セキュリティ アプ ライアンスモジュールを選択し、[新しいモジュールの追加(AddNewModule)]をクリッ クして、そのページに記載されている手順を参照してください。
- 電子メールゲートウェイの [システム管理(System Administration)] > [アカウント設定 (Account Settings)] ページで修復プロファイルを有効にして設定します。詳細について は、「メールボックスでのメッセージの修復」の章を参照してください。
- ステップ **1** クレデンシャルを使用して Cisco SecureX にログインします。
- ステップ2 [調査(Investigate)] パネルで必要な IOC(URL、電子メールメッセージ ID など)を入力して脅威分析の 調査を実行し、[調査(Investigate)]をクリックします。詳細については、[https://visibility.amp.cisco.com/help/](https://visibility.amp.cisco.com/help/investigate) [investigate](https://visibility.amp.cisco.com/help/investigate)で「ヘルプ」セクションの「調査」のトピックを参照してください。
- ステップ **3** [シスコメッセージID(Cisco Message ID)] または [電子メールメッセージ(Email Message ID)] の横にあ るピボットメニューボタンをクリックし、必要な修復アクション([転送(Forward)] など)を選択しま す。詳細については、<https://visibility.amp.cisco.com/help/investigate>で「ヘルプ」セクションの「調査」のト ピックを参照してください。

翻訳について

このドキュメントは、米国シスコ発行ドキュメントの参考和訳です。リンク情報につきましては 、日本語版掲載時点で、英語版にアップデートがあり、リンク先のページが移動/変更されている 場合がありますことをご了承ください。あくまでも参考和訳となりますので、正式な内容につい ては米国サイトのドキュメントを参照ください。